### **Quick guide for BMS**

#### Introduction

This Quick guide will show you how to Add and edit a listing overview in the dashboard or report. The data that needs to be filled in is; customers, products, and time. In the end you have setup a listing overview in dashboard.

### **Quick guide concept**

Through a number of easy steps you learn how to use the software.

Each step is numbered and defines a phase. Each phase contains a short description and an illustration to show how to navigate or operate in the software. The guide ends with a Q&A.

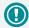

The guide *may* contain important general notices. These will be marked with an exclamation icon.

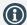

Tips and tricks are marked with an Info-icon.

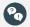

Questions & Answers note relevant to the topic at hand.

### **Dashboards & Reports**

# **Listing overview**

#### Introduction

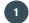

### **Add element**

Open My dashboard in ribbon. A new tab opens. Click Edit layout and choose Add Element. A window opens. Click Listing overview.

This functions the same way in my dashboard as in shared dashboard and any report.

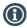

You should start experiment adding elements in my dashboard, and when you feel comfortable you can start setting up the shared dashboard. In this way, the shared dashboard will not be edited by several employees.

### 2 (

### **Configure the Listing overview**

The listing overview is set up with a product overview to the left and an overview of the customer(s) in the top. The products are checked at the customers they are sold to.

You can set up the listing overview for different customers, periods, brands etc. You can also select the value(s) you want for the different brands by customers.

This will be explained later in this guide.

# 3

### **Placing elements**

When you have added elements you need to figure out where to place the element on the dashboard.

The first element you add will automatically fill the working area.

The second will appear in a pop-up window next to the cursor on the screen.

Click the element to move it. A docking assistant appears on the screen where you can dock the element in the appropriate position

Drag the element to one of the five docking areas (highlighted in red) to dock the window in the middle of the screen. Each docking area indicates the position of the element after it has been docked. The area in blue indicates where the element will be docked.

If you place the element in the middle docking area of an existing element (second picture), the window will be placed in another tab than the first one. This creates different tabs in the bottom of the first tab (third picture).

The docking area in the outer edges (fourth picture) of the tab places the element in the outer edges. If you place the element in the bottom of the tab, and then remove the first element, the second element will remain in the bottom of the tab.

# Edit Layout Listing

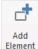

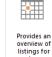

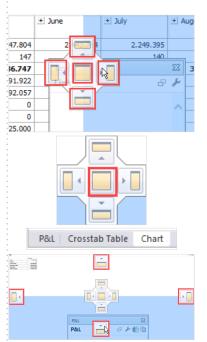

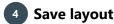

Click Close edit layout in the ribbon to save your new layout.

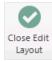

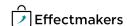

### **Quick guide for BMS**

#### Configuration ✓ Show header Header Listing Overview 1 "X" for listed Top level customer: COOP, Dansk Supermarked Listing state code Listing state name Retail Sale and Chain price ▼ Current Gross Price Invoiced sales <no value>, BODY , CANDY, CHOCOLA, CLE... Net Price Active, Active Dummy, Active POS Material, ... From and to dates Auto, Delisted, Grundsortiment, Larger, Laun... Listing states: Show products without listings O SKU O Display Both Type: Note: You can apply additional filters using the grid and fieldchooses Ok Cancel

Above you see the window that appears when you add a Listing overview. Here is a description of the different marked points.

- Here you select the top level customer you want the listing to show. BMS will automatically display the banner level customers belonging to the top level customers.
- Select the period you want the listing to be displayed in.
- 3. Here you select the Brand(s), Product states and Listing states you want to display in the table. Select if you want the overview on SKU, Display or both.
- 4.
- Here you can check the value(s) you want to be displayed for every product belonging to the customer. If you do not check any values, BMS will make a cross in the fields instead.

### **Setup Listing overview**

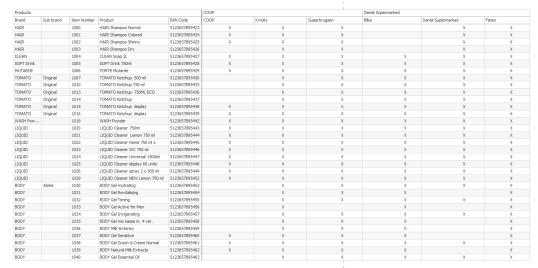

# Select top level customer(s)

Select the top level customer you want in your Listing overview.. (Configure number 1).

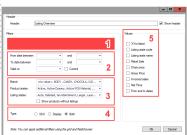

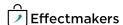

### **Quick guide for BMS**

### 2 Select period

Select the period you want your overview to be displayed in. You can either select a from and to date, a specific date or select current. (Configure number 2).

### Select products

Here you check the brands in the drop-down list you want to be displayed in the left columns of the overview table. You can also check the product states and listing states. (Configure number 3).

# 4 Select type

In Type, check the type you want to be displayed. (Configure number 4).  $\,$ 

# **(1)** Check values

You can choose to check values to the overview table instead of the 'X's. You can check more values if you want. (Configure number 5).

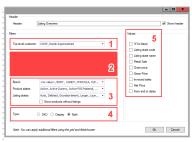

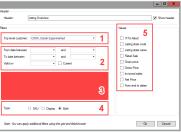

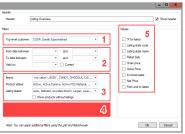

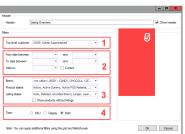

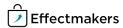